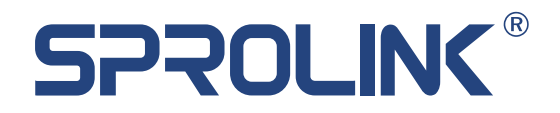

# NeoLIVE R2 PLUS

# 使用说明书 PRODUCT SPECIFICATION

V1.0

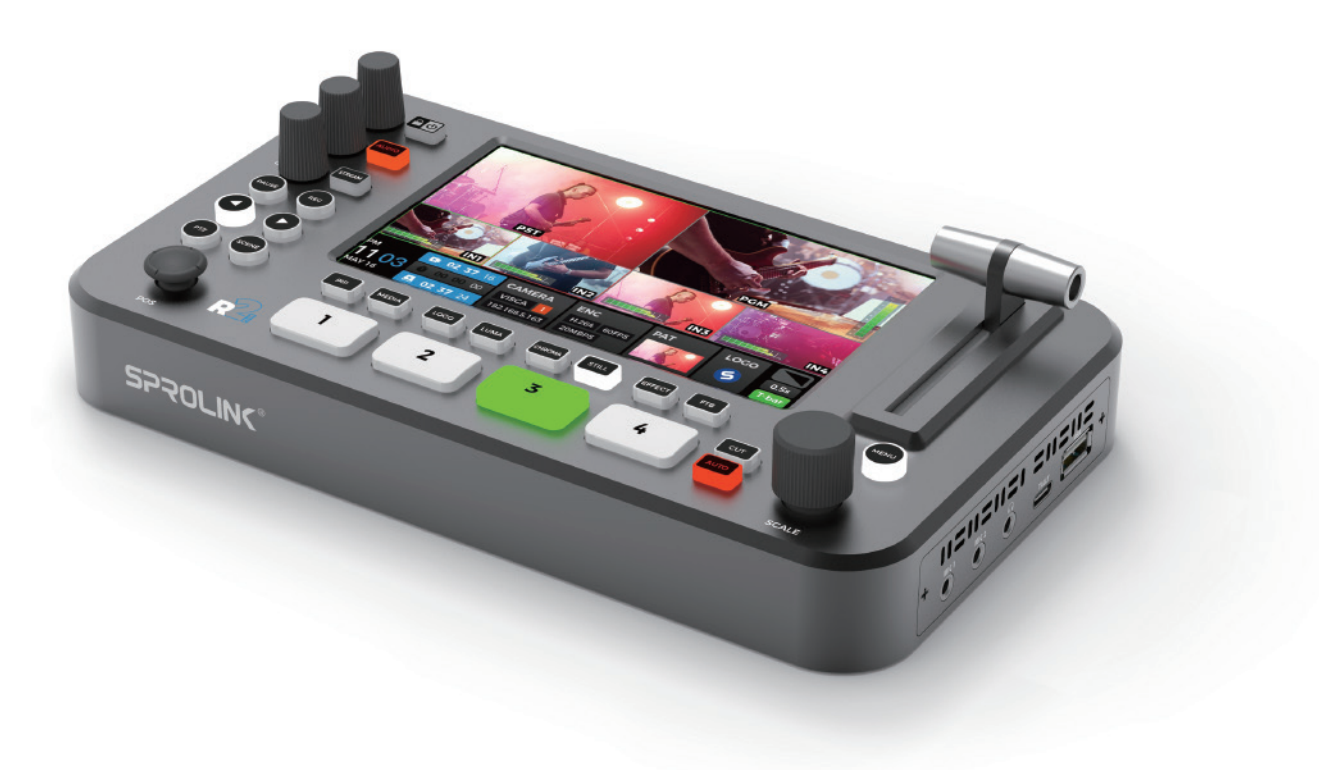

厦门一视科技有限公司

# 目 录

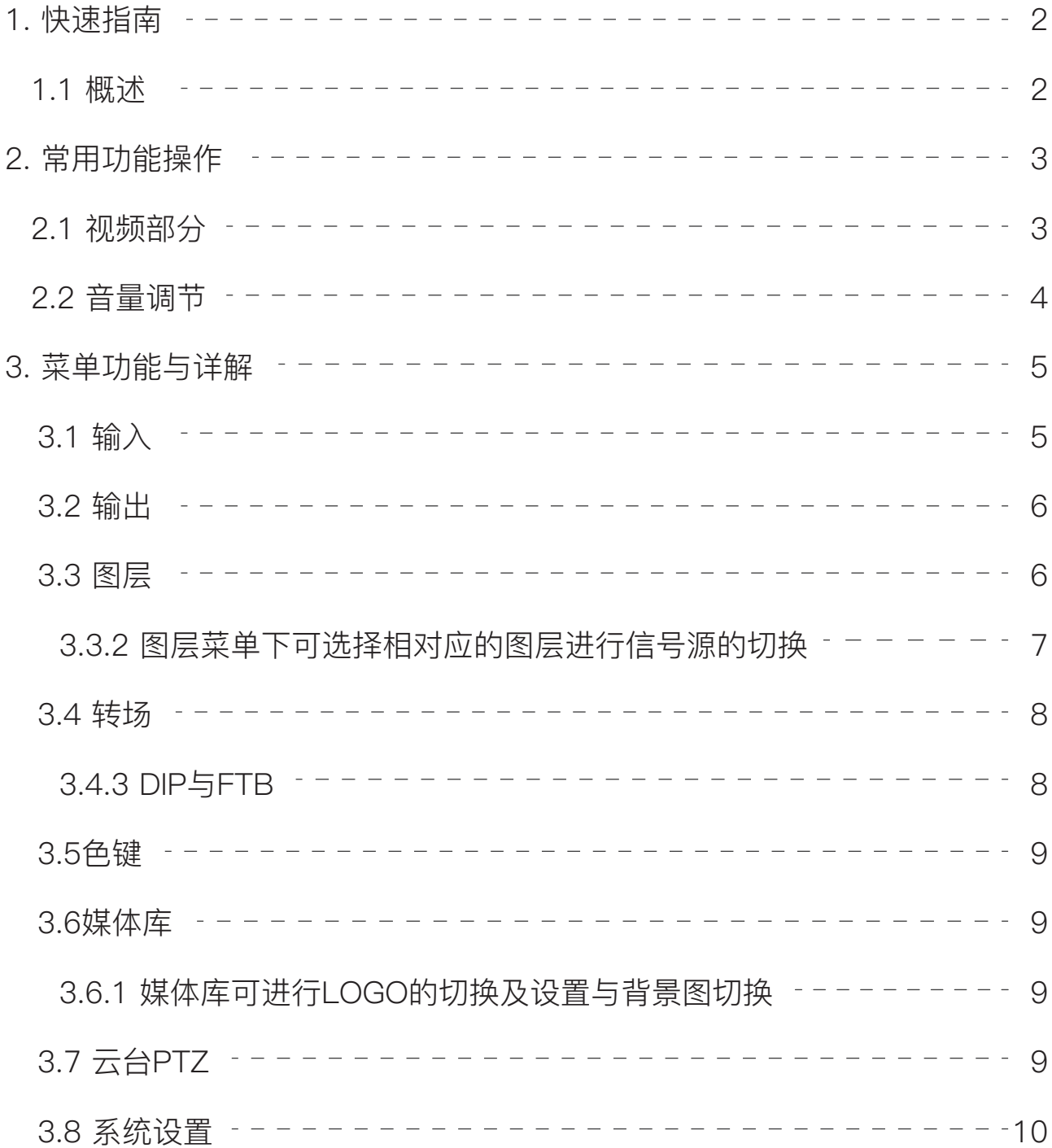

## **1. 快速指南**

#### **1.1 概述**

NeoLive R2Plus是一个专业级的直播推流切换器。在信号输入端, 该设备支 持4路HDMI多分辨率混合输入及2路外接音频输入。输出端支持两路 HDMIPGM输出,并通过TypeC接口将实时编辑好的音视频信号传输给电脑 直播推流,也可填入推流码和推流密钥进行网口推流。

当使用TypeC接口时,Neolive R2Plus会被电脑识别成高清的网络摄像头,可 以自适应支持MJPEG和YUY2格式(USB2.0下默认为MJPEG/USB3.0下 默认为YUY2, YUY2格式有更优异的画质表现及更高效的解码性能,使用 时推荐用YUY2格式), 该设备内置了5.5英寸的液晶显示器, 可以实现输入 输出的实时监控和在线操作编辑。同时,拥有便捷的功能,比如PTZ云台相 机的操控,场景预设,一键抠图,特效转场切换以及混合音频和监听,录 制等,该设备还可以帮助用户处理各种不同的直播需求,是一款为直播而生的 专业级产品。

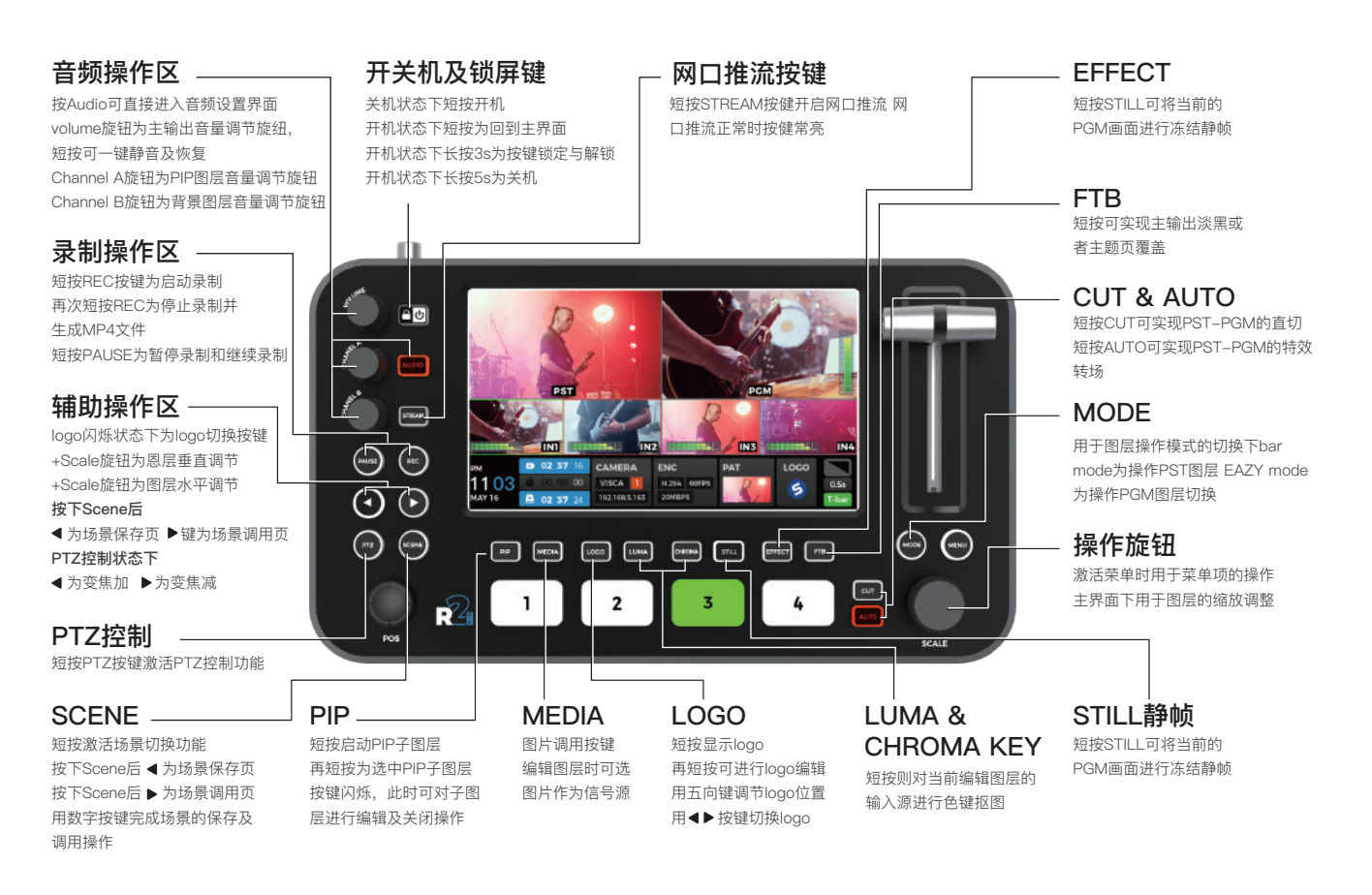

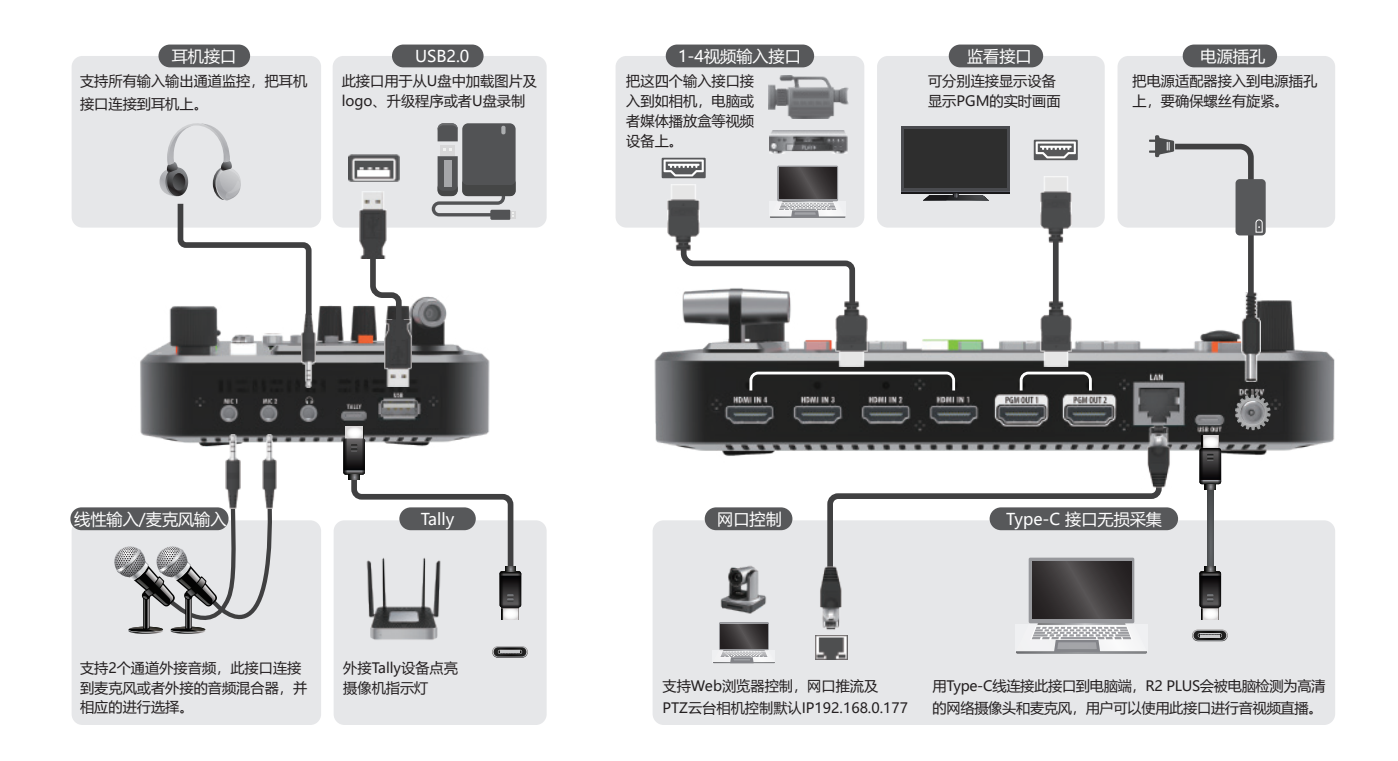

# **2. 常用功能操作**

#### **2.1 视频部分**

a. 按下"SCENE"按键,转动旋钮选择合适默认的页面布局,选择好后按下 旋钮确定,若选中的是双图层场景,可按PIP键在PST下选择相对应的图层进 行编辑,所选中的图层外会有绿色的框,按下输入源1/2/3/4按钮可对所选 中图层的输入源进行切换,转动旋钮可对选中画面进行放大缩小,拨动五向 键可对画面位置进行移动。

b. 按下MODE键,按键为红色时,按下输入源1/2/3/4按钮可直接对PGM画 面直接切换,按键为绿色时,按下输入源1/2/3/4按钮可直接对PST画面直 接切换。

c. 完成画面编辑后,按MENUE键,进入到场景菜单,选择保存到相应的数 字,保存成功后相对应的数字为白色,当需要调用到保存的场景时,进入场 景菜单选择加载到并选择相对应的数字调用场景。

d. 图层设置完成后,按下"EFFECT"按键, 旋转按钮可以为当前的图层选择 切换效果。

e. 按下"AUTO"按键可进行切换, 内容会随着切换效果显示在主输出上

(PGM)。也可选择CUT键直切。

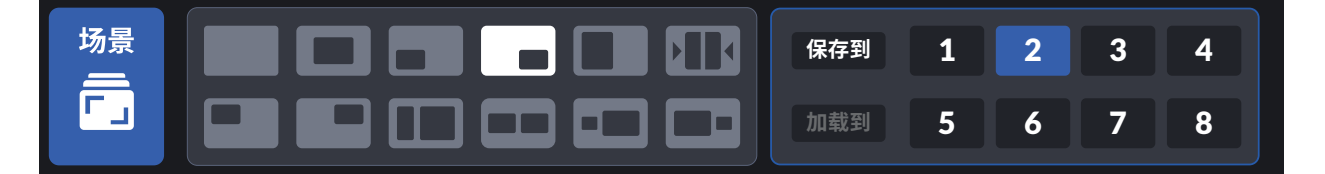

#### **2.2 音量调节**

a. 按MENU键进入菜单, 选择音频部分, 可对所有音频进行调节, 也可短按 AUDIO键快捷进入。

b. 旋钮一为Volume旋钮, 调节主输出音量, 短按可一键静音及恢复。

c. 旋钮二为Channel A旋钮,控制PIP图层音量调节。

d. 旋钮三为Channel B旋钮,控制背景图层音量调节。

e. 内含PGM总输出音量, 四路输入源音量IN1/IN2/IN3/IN4,两路外接音频输 入MIC1/MIC2与一路监听HP音量。

f. HP可选择性监听, 如直播PK或者视频会议中, 选择监听相关输入源便可 听到对方讲话。

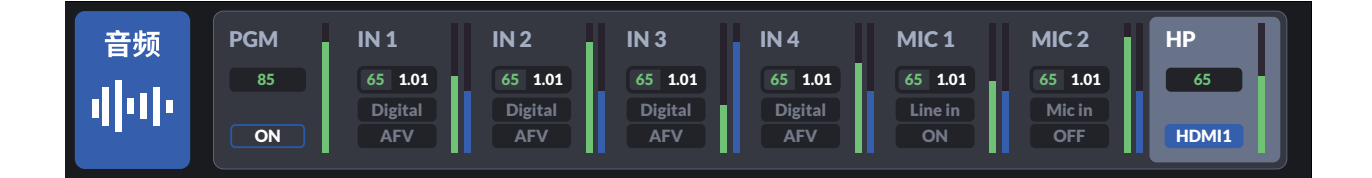

- g. 通过旋钮可选择与调节所需音频与音量大小,五向键上下拨动选择监听模式。
- h. 音频模式为AFV时,音频将会随着图层切换而切换。

为ON时,主输出同时输出该音频。

为OFF时,声音关闭,不会出现该音频声音。

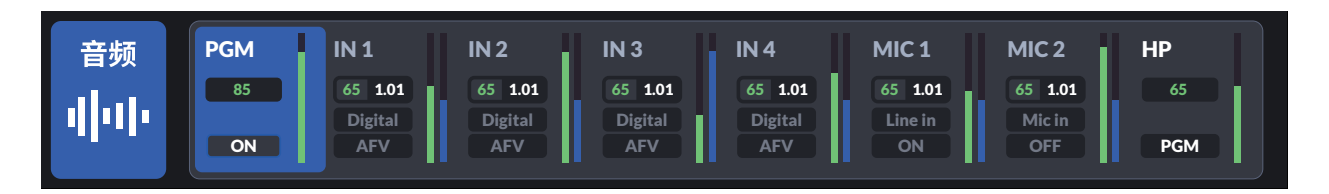

### **3. 菜单功能与详解**

#### **3.1 输入**

3.1.1输入设置主要包括4路HDMI信号源的输入读取及图片的设置,有HDMI 输入源接入时会读取显示当前输入源的输入分辨率。

3.1.2当HDMI无输入源接入时可以手动设置为TP测试信号。

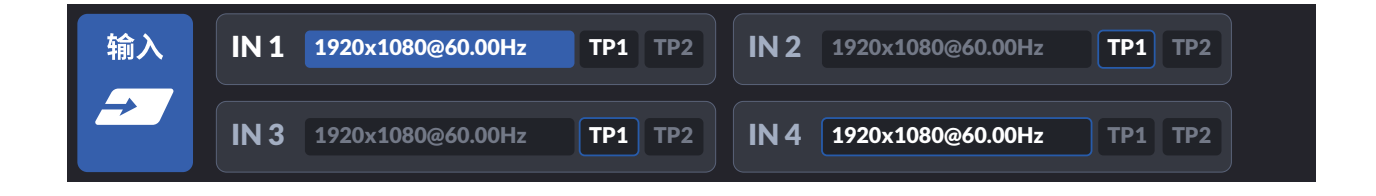

#### **3.2 输出**

3.2.1输出含输出格式与色彩两部分,可根据需要选择相对应的输出,含 1080P60/1080P50/1080P30/1080P25/1080P24/1080i60/1080i50输出 格式,色彩模式默认为RGB Full模式,并添加RGB Limit与YUV两种模式可选。 在YUV模式下1080i60与1080i50输出无画面。

#### **3.3 图层**

3.3.1图层菜单下可选择切换模式,T-Bar模式与快切模式;T-Bar切换模式 下,切换信号源将先在PST上生效,当使用T-bar或Auto键时才完成PGM转 场切换。快速切换模式下,切换信号源时将直接完成PGM上画面的切换。

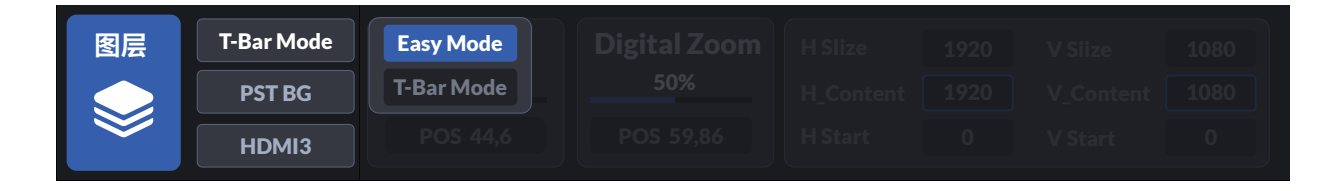

3.3.2 图层菜单下可选择相对应的图层进行信号源的切换 BG为底部图层,PIP为顶部图层,选择相应图层通过切换信号源可更改切换画面。

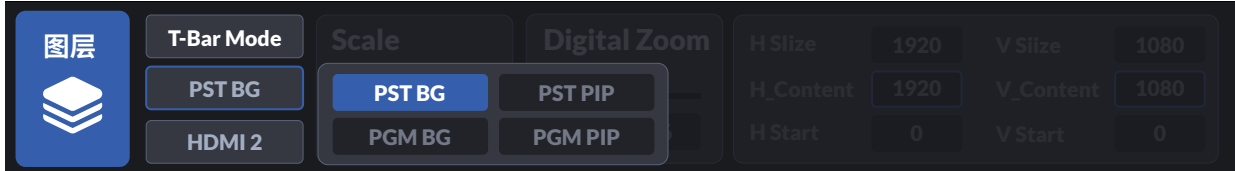

位置与缩放可调节对应图层的大小与位置,五向键可选择X轴与Y轴。

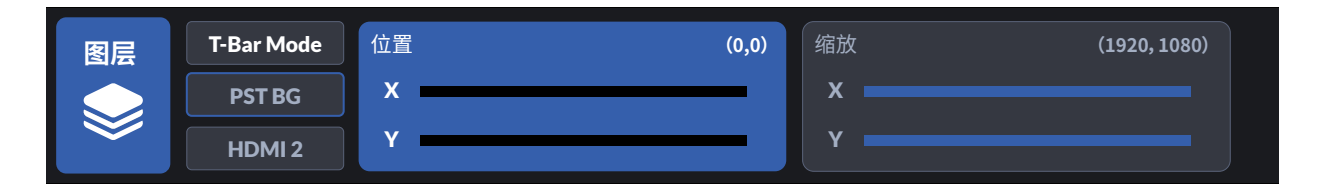

#### **3.4 转场**

3.4.1转场设置主要包括转场特效的切换与特效的设置,可也通过EFFECT键一 键进入。

3.4.2 进入转场设置,可通过旋钮进行转换特效的选择,选择好后按下旋钮可确定。

3.4.3 DIP与FTB

DIP转场特效与FTB可设置其中的颜色与图片,颜色可通过旋钮与五向键调节。 两者颜色都可根据自身所需调节。

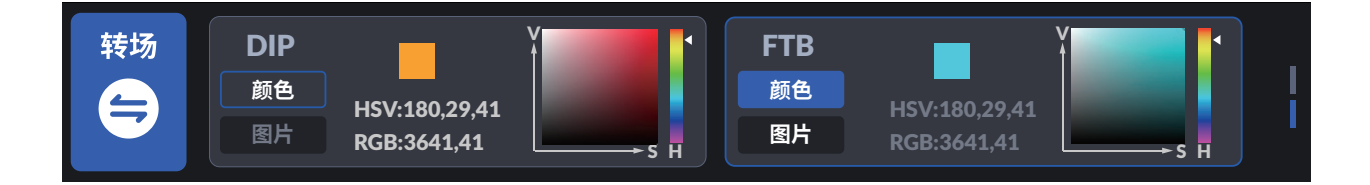

#### **3.5 色键**

进入色键抠图菜单,选择需抠色的PIP图层的HDMI信号并打开色键开关,可在 色度键中进行抠色;通过旋钮与五向键支持手动取色。底部图层根据需要选择 添加。

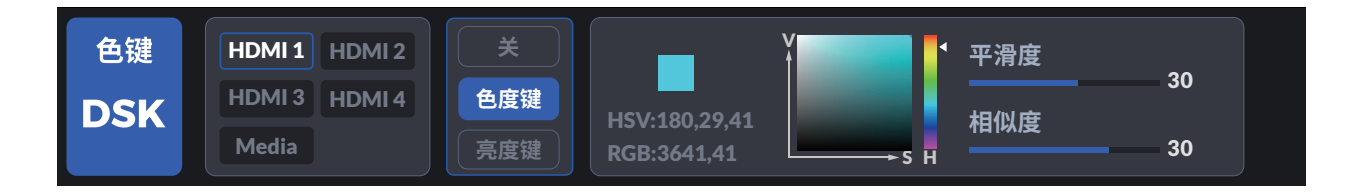

#### **3.6 媒体库**

3.6.1 媒体库可进行LOGO的切换及设置与背景图切换。

3.6.2(1)LOGO键常亮时,LOGO开关打开。

3.6.2(2)LOGO键闪烁时,为LOGO编辑模式;通过五向键可进行位置的移 动,两个方向键可切换LOGO样式并通过按下旋钮确定。

3.6.3 进入媒体库可编辑背景图模式,可对所需的图片进行编辑。

#### **3.7 云台PTZ**

3.7.1在PTZ控制中,搭建网线连接,使用路由器或交换机将R2与PTZ连入同一 个网段,可实现至多4路PTZ相机的控制。在PTZ设置中对选择相机进行水平、 倾斜、变焦调节,支持手动聚焦或自动聚焦。

3.7.2 PTZ的ip可通过五向键与旋钮的组合进行修改;PTZ的ip前三位需与导播 台ip的前三位保持一致。(注:192.168.5.163)

#### **3.8 系统设置**

3.8.1 系统设置主要包括网络设置、时间设置、设备参数设置、系统信息和系统 重置。

3.8.2 进入网络设置可查看MAC地址, 选择开启或关闭动态主机配置协议, 设 置IP地址、子网掩码和默认网关,设置完成后应用。

3.8.3 lp地址可通过外接网线, 打开DHCP一键获取, 也可通过五向键与旋钮手动 输入,两种方式都需应用后才能保存并生效。

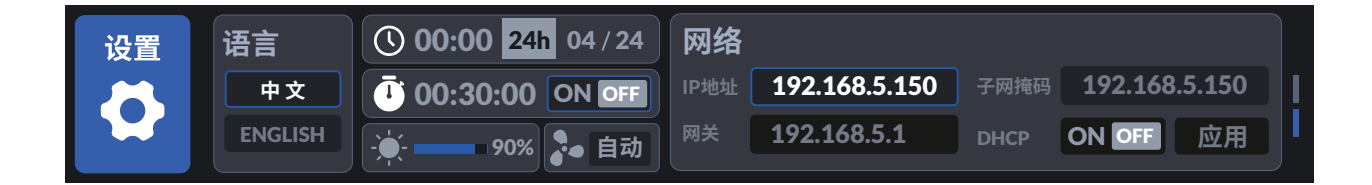

### **厦门一视科技有限公司**

XIAMEN SPROLINK SCIENCE & TECHNOLOGY CO., LTD

福建省厦门市湖里区坂上社37号火炬新科广场2号楼1007~1010单元  $\blacktriangleright$  sales@sprolink.com  $\binom{2}{1}$  +86 592 5565698  $\oplus$  www.sprolink.cn

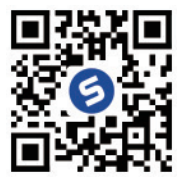